# 使用發件人驗證進行欺騙保護

### 目錄

簡介 使用發件人驗證進行欺騙保護 配置HAT 配置異常表 驗證 相關資訊

# 簡介

預設情況下,思科郵件安全裝置(ESA)不會阻止從同一域「傳送」到同一域的郵件的入站傳輸。這 使得與客戶開展合法業務的外部公司可以「偽裝」郵件。一些公司依靠第三方組織代表公司(如醫 療機構、旅行社等)傳送電子郵件。

## 使用發件人驗證進行欺騙保護

#### 配置郵件流策略(MFP)

- 1. 在 <u>GUI</u> 上:郵件策略>郵<u>件流策略></u>新增策略……
- 2. 使用與SPOOF\_ALLOW相關的名稱建立新的MFP
- 3. 在「*Se<u>nder Verification」</u>部分,將Use Sender Verification Exception Table*配置從*Use* Default更改為OFF。
- 4. 在Mail Policies > Mail Flow Policies > Default Policy Parameters中,將*Use Sender* Verification Exception Table configuration設定為On。

### 配置HAT

- 1. 在GUI中:郵件策略> HAT概述>新增發<u>件</u>人組……
- 2. 將名稱相應地設定為先前建立的MFP,即SPOOF\_ALLOW。
- 3. 設定順序,使其位於ALLOWLIST和BLOCKLIST發件人組之上。
- 4. 將**SPOOF\_ALLOW**策略分配給此發件人組設定。
- 5. 按<u>一下**提交並新增發件人**……</u> 6. 為要允許欺騙內部域的任何外部方新增IP或域。

### 配置異常表

- 1. 在 GUI 上: 郵件策略>異常表>新增發件人驗證異常……
- $\mathcal{P}$
- 3.

### 驗證

此時,從.domain到.domain的郵件將被拒絕,除非發件人列在發件人組SPOOF\_ALLOW中,因為 它將關聯到不使用發件人驗證例外表的MFP。

#### 完成到監聽程式的手動telnet會話即可看到一個示例:

\$ telnet example.com 25 Trying 192.168.0.189... Connected to example.com. Escape character is '^]'. 220 example.com ESMTP helo example.com 250 example.com mail from: <test@example.com> 553 Envelope sender <test@example.com> rejected 553 SMTP響應是來自異常表的直接響應,該異常表是以上步驟中在ESA上配置的。

從郵件日誌中可以看到,IP地址192.168.0.9不在正確發件人組的有效IP地址中:

Wed Aug 5 21:16:51 2015 Info: New SMTP ICID 2692 interface Management (192.168.0.189) address 192.168.0.9 reverse dns host my.host.com verified no Wed Aug 5 21:16:51 2015 Info: ICID 2692 RELAY SG RELAY SG match 192.168.0.0/24 SBRS not enabled Wed Aug 5 21:17:02 2015 Info: ICID 2692 Address: <test@example.com> sender rejected, envelope sender matched domain exception

與以上步驟中的配置示例匹配的允許的IP地址如下所示:

Wed Aug 5 21:38:19 2015 Info: New SMTP ICID 2694 interface Management (192.168.0.189) address 192.168.0.15 reverse dns host unknown verified no Wed Aug 5 21:38:19 2015 Info: ICID 2694 ACCEPT SG SPOOF\_ALLOW match 192.168.0.15 SBRS not enabled Wed Aug 5 21:38:29 2015 Info: Start MID 3877 ICID 2694 Wed Aug 5 21:38:29 2015 Info: MID 3877 ICID 2694 From: <test@example.com> Wed Aug 5 21:38:36 2015 Info: MID 3877 ICID 2694 RID 0 To: <robert@example.com> Wed Aug 5 21:38:50 2015 Info: MID 3877 Subject 'This is an allowed IP and email' Wed Aug 5 21:38:50 2015 Info: MID 3877 ready 170 bytes from <test@example.com> Wed Aug 5 21:38:50 2015 Info: MID 3877 matched all recipients for per-recipient policy DEFAULT in the inbound table Wed Aug 5 21:38:51 2015 Info: MID 3877 interim verdict using engine: CASE spam negative Wed Aug 5 21:38:51 2015 Info: MID 3877 using engine: CASE spam negative Wed Aug 5 21:38:51 2015 Info: MID 3877 interim AV verdict using Sophos CLEAN Wed Aug 5 21:38:51 2015 Info: MID 3877 antivirus negative Wed Aug 5 21:38:51 2015 Info: MID 3877 AMP file reputation verdict : CLEAN Wed Aug 5 21:38:51 2015 Info: MID 3877 Outbreak Filters: verdict negative Wed Aug 5 21:38:51 2015 Info: MID 3877 queued for delivery Wed Aug 5 21:38:51 2015 Info: New SMTP DCID 354 interface 192.168.0.189 address 192.168.0.15 port 25 Wed Aug 5 21:38:51 2015 Info: Delivery start DCID 354 MID 3877 to RID [0] Wed Aug 5 21:38:51 2015 Info: Message done DCID 354 MID 3877 to RID [0] [('X-IPAS-Result', 'A0GJMwA8usJV/w8AqMBbGQSEFRqFGKUygmUBkV2GMAKBcQEBAgEBAQOBB4QbKIEIhxuCQbxmoDcRAYNPAYE0AQSqSZB5gXA BAQgCAYQjgT8DAgE'), ('X-IronPort-AV', 'E=Sophos;i="5.15,620,1432612800"; \r\n d="scan\'";a="3877"')] Wed Aug 5 21:38:51 2015 Info: MID 3877 RID [0] Response '2.0.0 Ok: queued as 1D74E1002A8' Wed Aug 5 21:38:51 2015 Info: Message finished MID 3877 done

Wed Aug 5 21:38:56 2015 Info: DCID 354 close

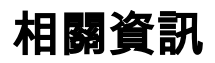

• [ESA、SMA和WSA Grep,帶Regex以搜尋日誌](/content/en/us/support/docs/security/email-security-appliance/117968-troubleshoot-grep-00.html)

• <u>[ESA報文處置確定](/content/en/us/support/docs/security/email-security-appliance/117853-technote-esa-00.html)</u>

• <u>[技術支援與文件 - Cisco Systems](http://www.cisco.com/cisco/web/support/index.html?referring_site=bodynav)</u>